## LearnIT2teach VGUNG

### **Administering a Realtime Quiz**

The **Realtime Quiz** activity module enables students to participate in timed online quizzes with their classmates, both racing the clock and challenging themselves with their peers. Because these quizzes are synchronous (or in real time), participants need to be logged in at the same time to participate, and a teacher needs to be logged in to both start the quiz and to show each question.

**Realtime Quiz** sessions can be a fun way to review material and engage learners with the content in a game-style activity.

#### **Step-by-Step Instructions for Administering the Realtime Quiz Activity**

- 1. Remember that the **Realtime Quiz** activity is synchronous (in real time), so set a time with students to run the quiz remotely or run the quiz in a computer lab/classroom with everyone present and logged in to course.
- 2. On the course page, click on a **Realtime Quiz** activity link in the teacher role, and have the students do the same in their roles in the course.
- 3. On your course, click the **Turn editing on** button.
- 4. Locate the **Realtime Quiz**, click on the **Edit** link.

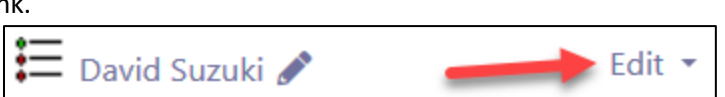

Turn editing on

- 5. In the drop-down, click on the **Edit Settings** link.
- 6. The **Updating**: **Realtime quiz page** appears.
- 7. Click the **Save and display** button.

Note: As the quiz requires a teacher to run it, if you want to view the quiz as a student, you will have to open a new window or tab, start/run the quiz on one tab, and experience the quiz as a student on the other. Type a session name and click on the **Start quiz** button in the 'teacher' window. Click on the Join quiz as a student button in the 'student' window.

# Avenue EearnIT2teach

In the following scenario, the Teacher is Ms. Beverly and the student is Ahmed.

- 8. The quiz preview appears.
- 9. The Teacher clicks on the Start quiz button.

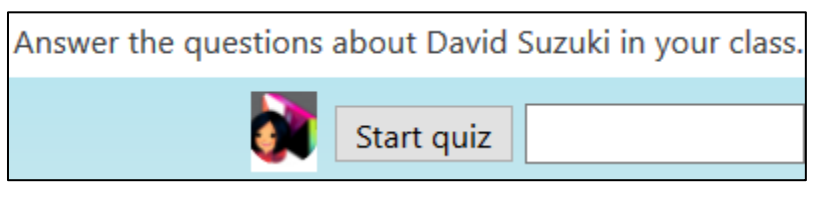

10. The student clicks on the Join quiz button.

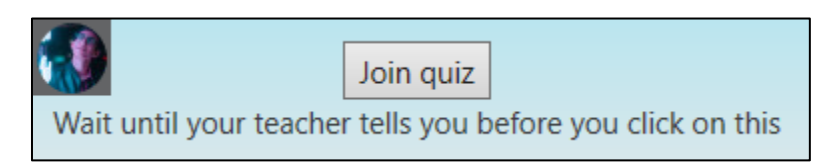

11. The instructor waits for all students to join the quiz. When ready, the instructor clicks on the **Next >>** button.

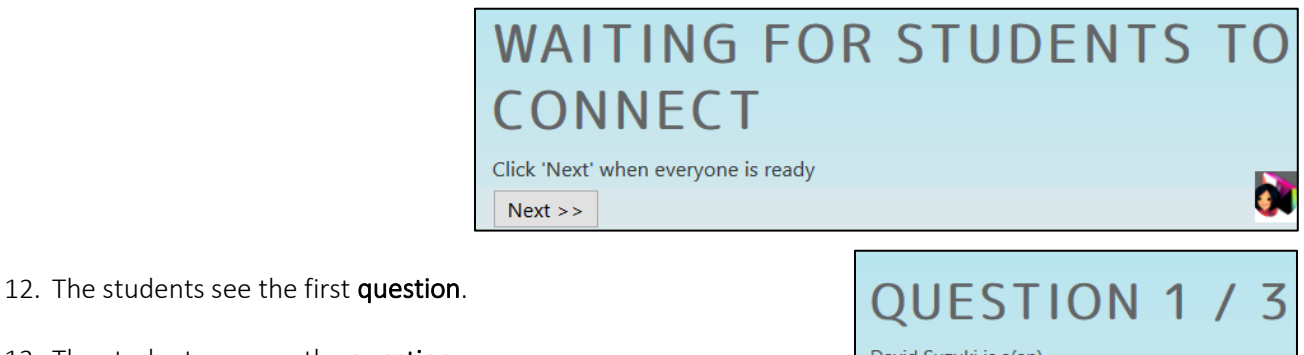

14. After all of the students submit their answers, all submissions are assessed, and the results are shown to the students.

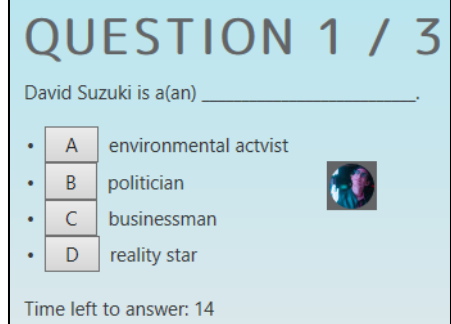

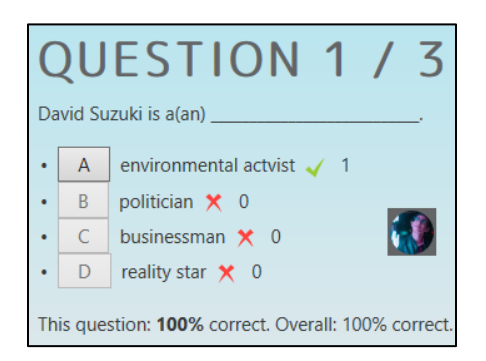

13. The students answer the question.

# Avenue EearnIT2teach

15. After the first question is completed, the instructor clicks on the Next button. The next question appears to both the students and the instructor.

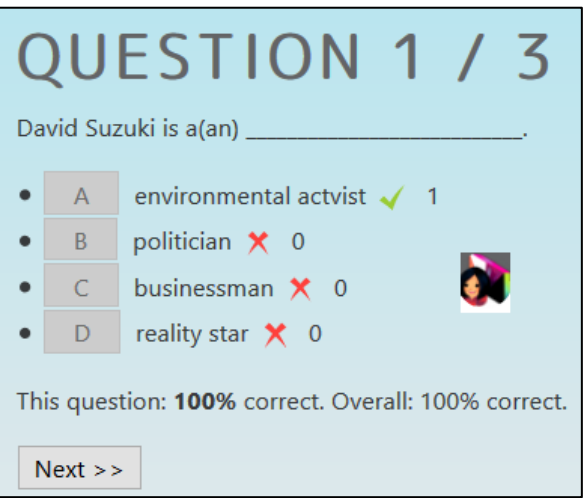

- 16. The quiz continues until there are no more questions.
- 17. When all the questions have been answered, the Final results display.

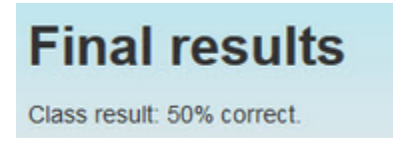

18. To see detailed results, click on the View responses tab. There are options to Choose a session to display, and to Show users.

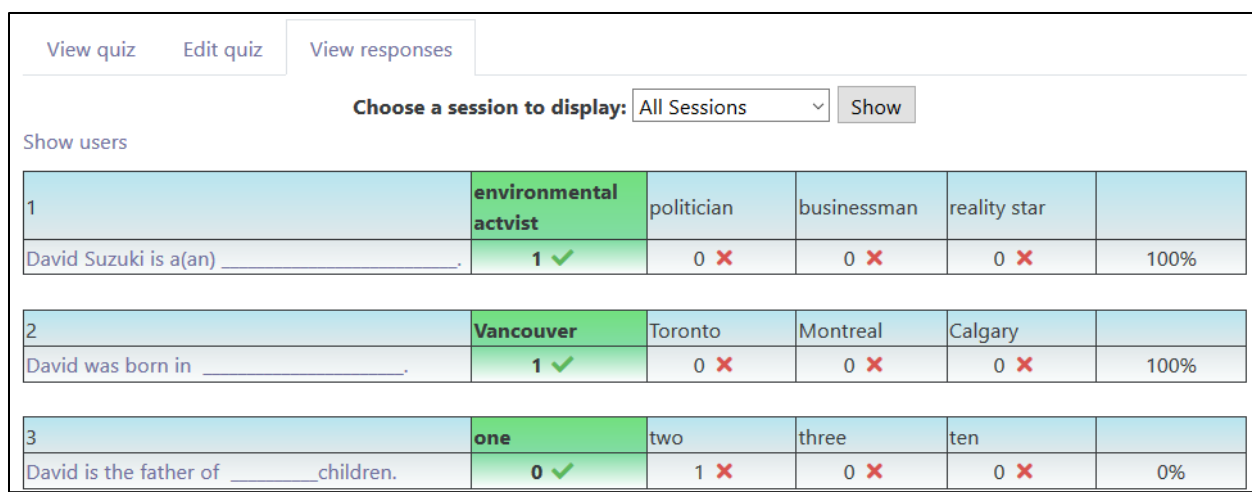

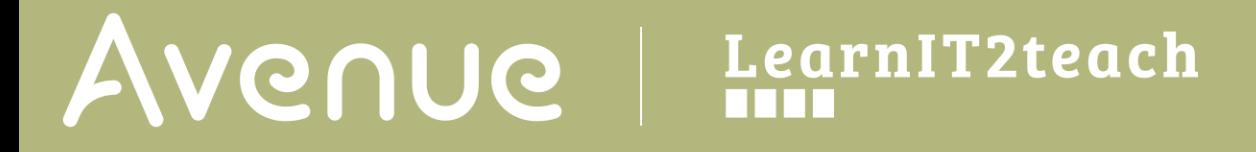

19. Select a session to view with the Choose a session to display drop-down menu and click on the Show button.

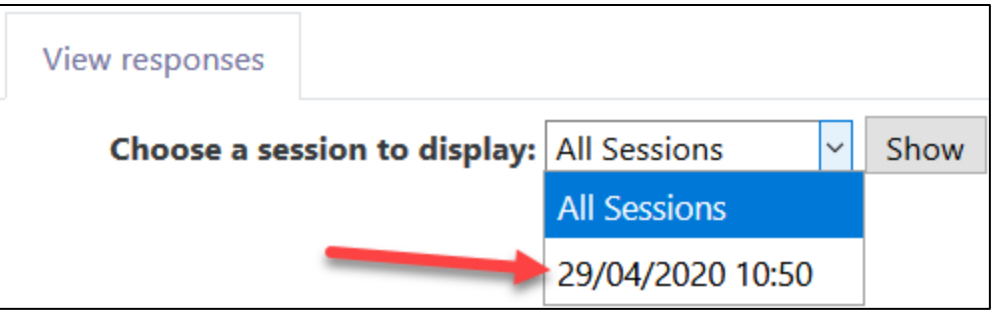

20. Click on the Show users link to see each participant's results. This link will change to Hide users when the user results are displayed.

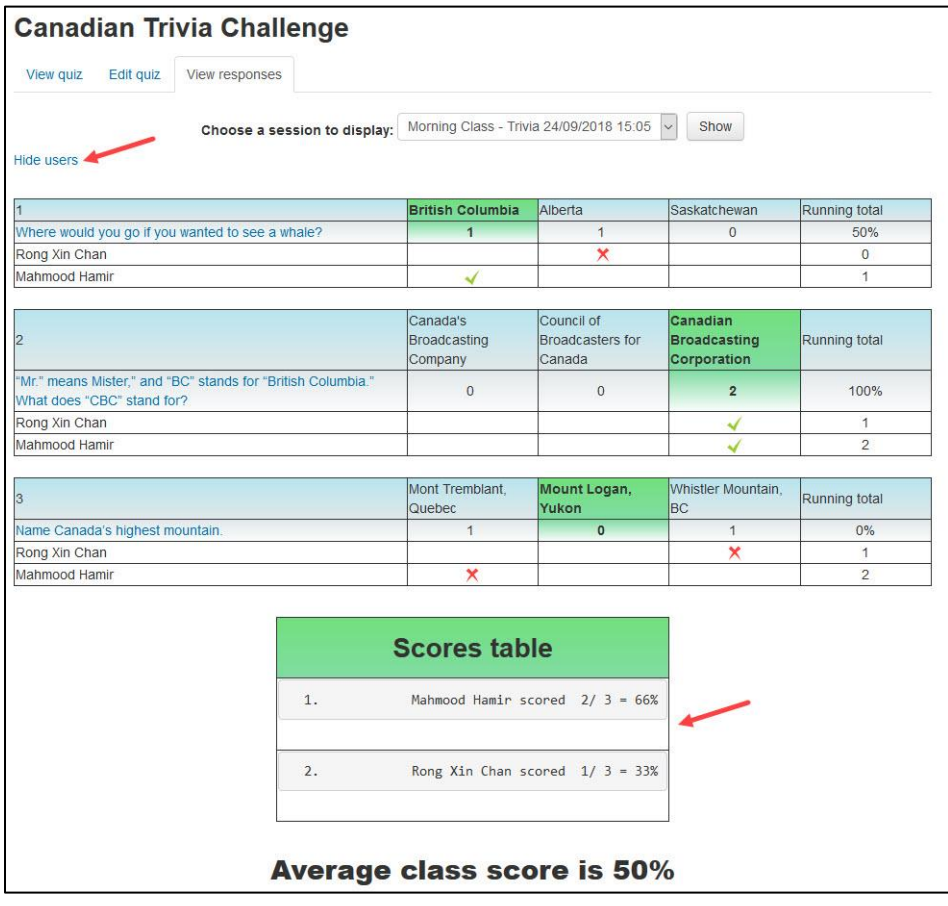

#### **Video Resource**

This [video](https://youtu.be/VwCwBstM_fQ) explains details about the Realtime Quiz activity.